# **Comment ça marche ?**

### **L'auto-inscription par SMS**

#### Le numéro de téléphone portable utilisé lors de la procédure d'activation **être identique à celui fourni à l'établissement.**

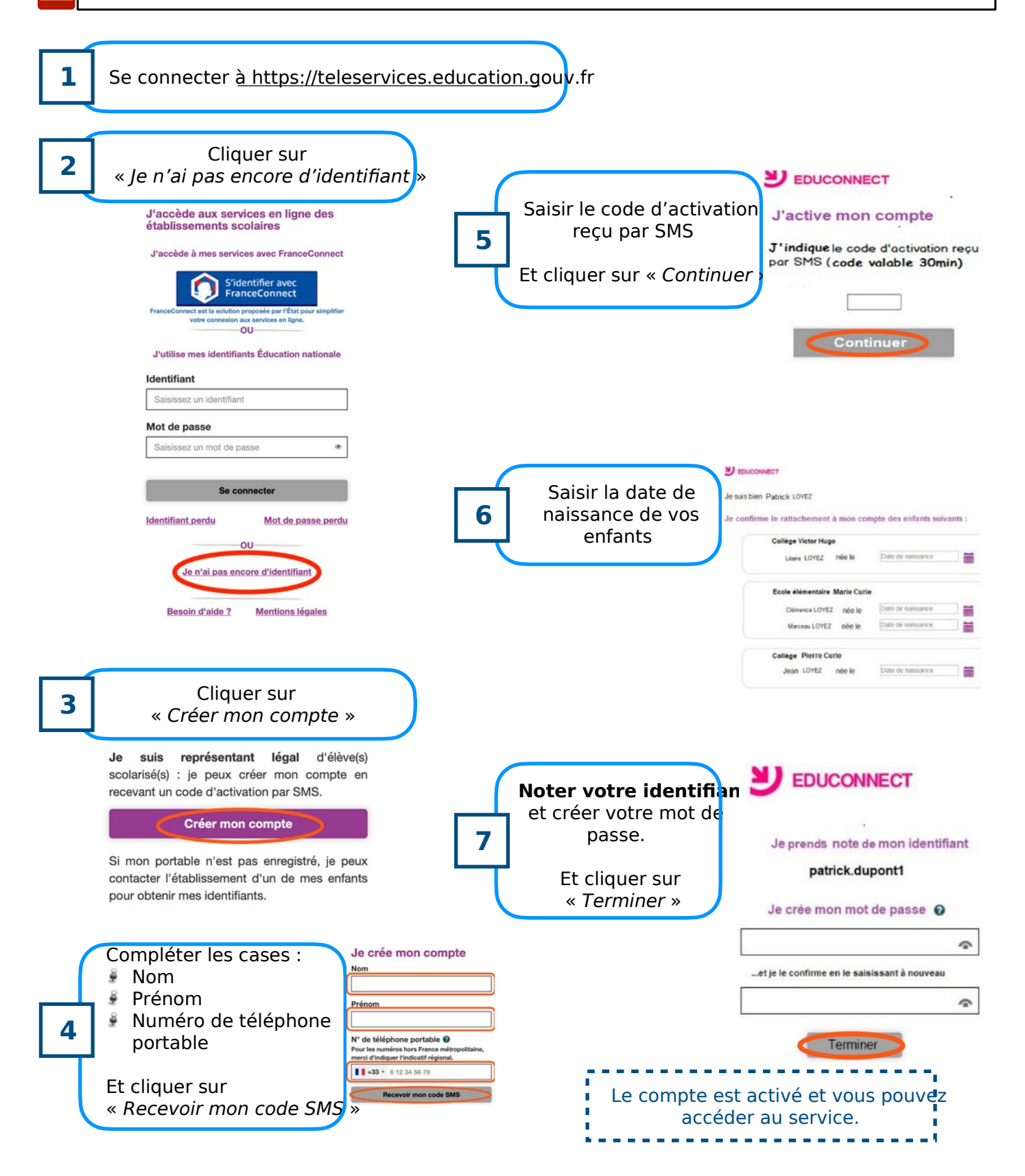

*ENT Occitanie – ProNote*

# **GUIDE DE BONNES PRATIQUES**

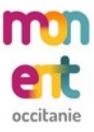

## **Connexion à l'ENT :**

Le portail de l'**ENT** du collège est **accessible** en se **rendant directement** à l'adresse https://henri-bourrillon.mon-ent-occitanie.fr ou en **recherchant** « ENT Occitanie Bourrillon » dans un **moteur de recherche**. Une fois sur **Mon ENT Occitanie**, il suffit de :

- 1. **Cliquer** sur « Se connecter » (lien situé en haut à droite de la page).
- 2. **Cliquer** sur « Élève ou parent ».
- 3. **Sélectionner** « de l'académie de Montpellier ».
- 4. **Cliquer** sur « Représentant légal » ou « Élève » en fonction de votre profil.
- 5. **Saisir** l'identifiant et le mot de passe de son **compte EduConnect**.

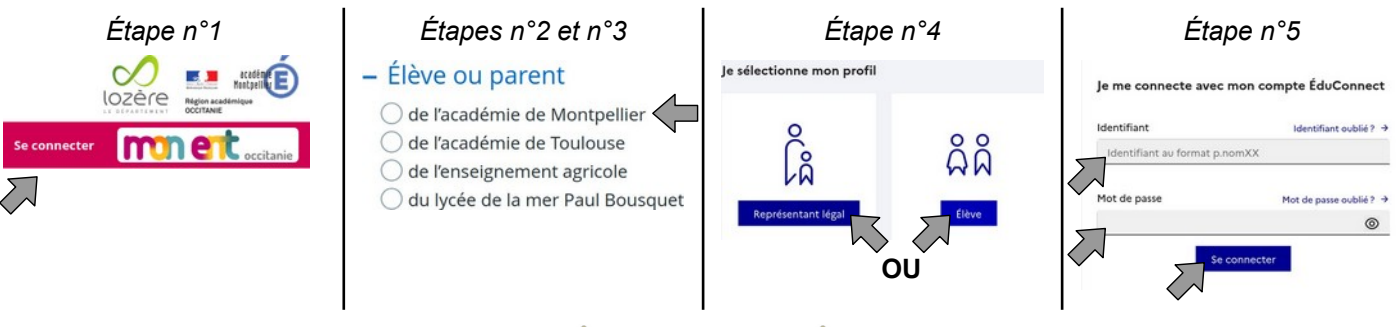

**ATTENTION** 

Lorsque plusieurs personnes (parents, enfants...) se connectent à l'ENT depuis le même appareil, il est fortement conseillé de fermer toutes les fenêtres de votre navigateur.

Une fois connecté sur **Mon ENT Occitanie**, il est important de **vérifier** que « Collège Henri Bourrillon » est **bien visible** en haut de la page. Si cela n'est pas le cas, il suffit de :

- 1. **Cliquer** sur « Mes portails ».
- 2. **Cliquer** sur « Collège Henri Bourrillon ».

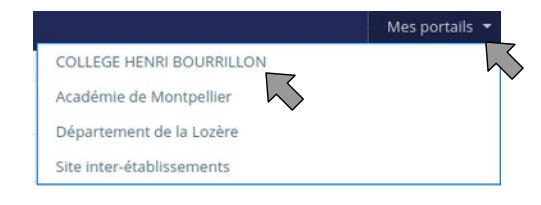

## **Connexion à ProNote :**

Le portail **ProNote** du collège est **accessible directement** depuis l'ENT **sans authentification supplémentaire**. Une fois **connecté** sur **Mon ENT Occitanie**, il suffit de **cliquer** sur « ProNote ».

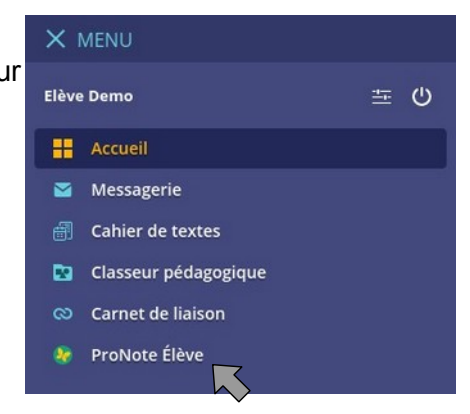